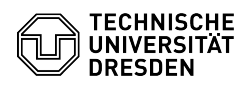

# BigBlueButton Conference settings

## 03.07.2024 13:37:56

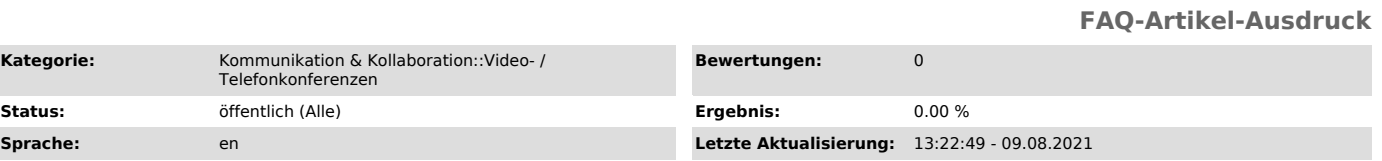

## *Schlüsselwörter*

BigBlueButton

## *Lösung (öffentlich)*

### **Settings**

You can make settings for notifications, language, user interface and data volume for a BigBlueButton room. You can access the menu by clicking the options button at the top right (three dots) and then selecting "Settings".

After you have adjusted the settings, click on the Save button at the top right to apply all the changes you have made. If you want to discard the settings you have made, click Close.

#### Application

Here you can make settings for the user interface. By default, all options are<br>enabled. You can disable animations and change the language and font size.<br>Web browsers try to improve voice transmission using their own algor which in some cases can result in lower voice quality. To turn off these<br>enhancements, you can disable the "Audio Filters for Microphone" option.<br>If there are more than six active displayed cameras, the "Video pagination" option splits videos into several pages and sorts them according to the user<br>currently speaking. This setting is available to viewers and saves bandwidth<br>and processing power in particular, and is therefore recommended. If to see all video streams at once, disable the option.

#### Notifications

You can also be informed acoustically and in the form of notifications about new chat messages and new users in the room.

If you have collapsed the chat, you will get a red dot at the button "User list toggle" in the upper left corner when new messages appear and a badge<br>with the number of new messages in the corresponding section when the list is<br>expanded. If you don't want to miss any message, you can activate the for each public and private chat message.

Here you can select via the respective toggle whether you want to be notified via message or audio alert about certain events. You can optionally be notified by audio alert as well as by notification about<br>new chat messages and users entering. With the default settings, if the chat<br>is collapsed, you will get a red dot at the "User list toggle" but messages in the corresponding section when the list is expanded. If you don't<br>want to miss any message, you can enable popup alerts for chat messages and<br>also receive a notification with preview for each public and private message.

By default, moderators are informed about new guests in the waiting room, if "Ask moderator" is enabled as [1]guest access rule, and raising of hands by users acoustically and by notification.

#### Data savings

To reduce the load on your network connection or the resources of your device, you can hide all webcams and screen sharing under the Data savings item.

#### Connection status

A status icon at the top right of the main area shows the current connection quality. It is also a button for the connection status menu.

There you can also directly access the options to disable cameras and screen<br>sharing (1) to save bandwidth. Below the settings (2), you will see yourself<br>or for moderators all people who have ever had a low connection qual

#### Broadcast

You can control your transmissions via toolbar centered at the bottom of the screen below the presentation area.

You can mute or unmute yourself by clicking the microphone button. If the latter is the case while you are speaking, the microphone button pulses.

Use the button with the phone icon to control the audio conference. If you<br>leave the audio, your microphone will also be disabled. If you join the audio<br>again, you will get to the [2]audio setup. You can thus use turning o audio conference to change the microphone as well.

The camera button lets you turn your webcam on and off. Only presenters will find another button on the far right to control screen transmission.

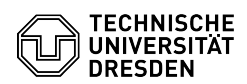

[1] https://faq.tickets.tu-dresden.de/otrs/public.pl?Action=PublicFAQZoom;ItemID=384 [2] https://faq.tickets.tu-dresden.de/otrs/public.pl?Action=PublicFAQZoom;ItemID=419